## Automatisk betaling – Vejledning

- 1. Gå ti[l www.mitcp.dk](http://www.mitcp.dk/)
- 2. Log ind eller opret en profil

## Opret en profil

1. Vælg **'log ind/Opret'**

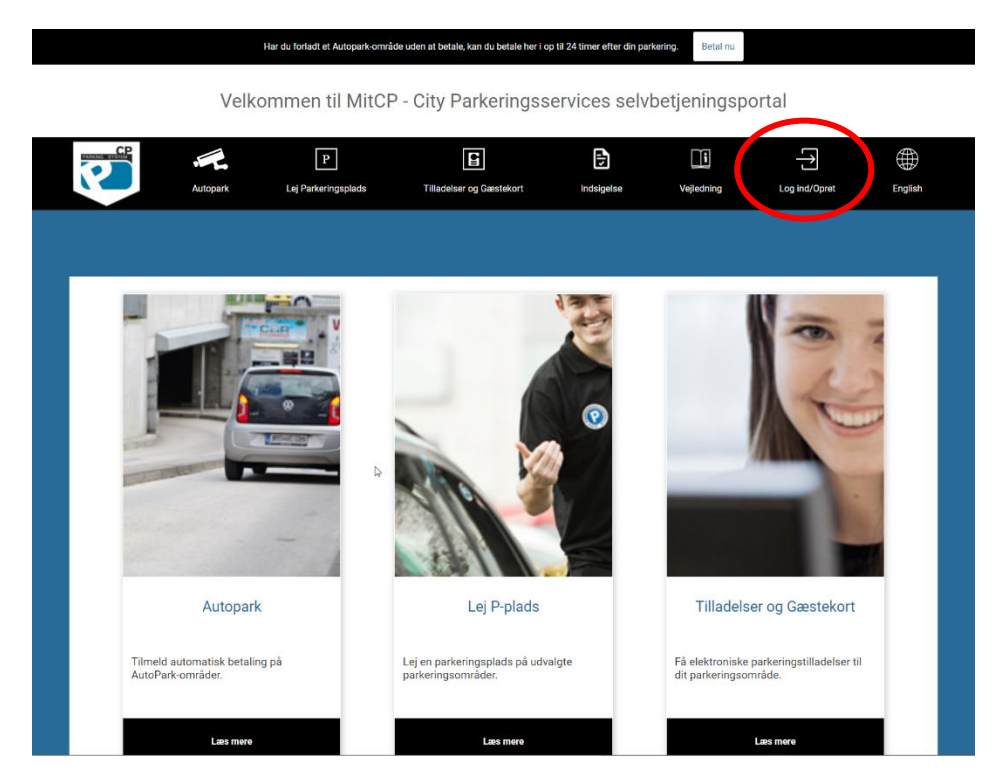

2. vælg **'opret'**

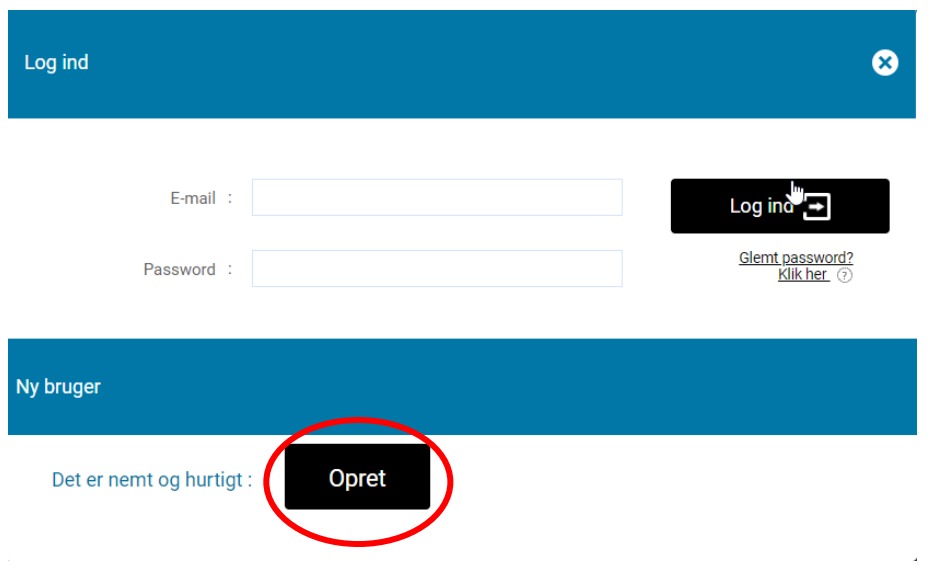

- 3. Udfyld, navn, adresse, e-mail samt telefonnummer
- 4. Tryk på **betingelser** og læs disse
- 5. Sæt derefter flueben i **'Jeg accepterer hermed alle betingelser'**
- 6. Tryk på **persondatabetingelser** og læs disse
- 7. Sæt derefter flueben i **'jeg accepterer hermed alle persondatabetingelser'**

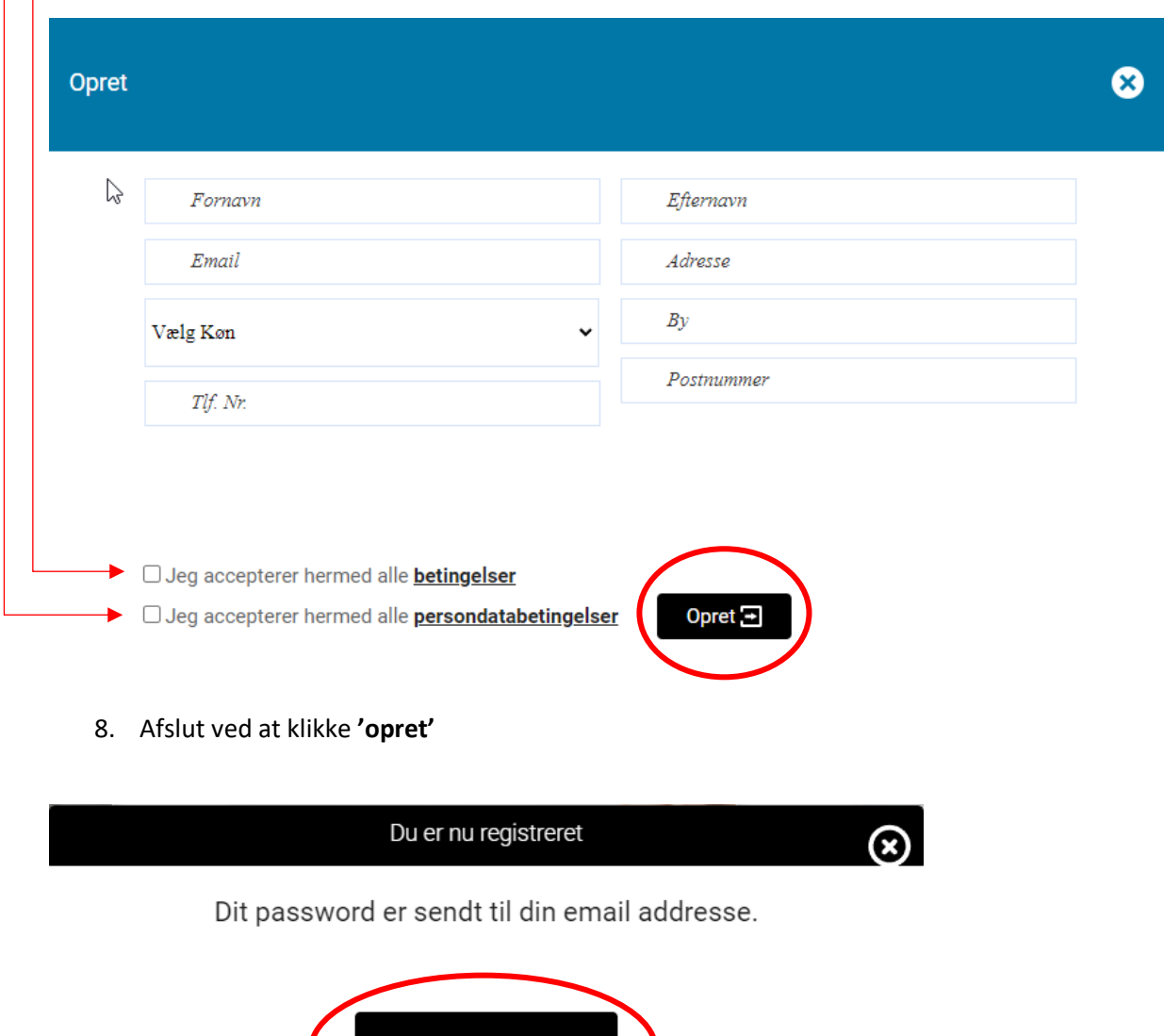

OK

 $\triangledown$ 

9. Tryk **'Ok'**

Du har nu oprette en profil på [www.mitcp.dk.](http://www.mitcp.dk/)

1. Tryk på autopak

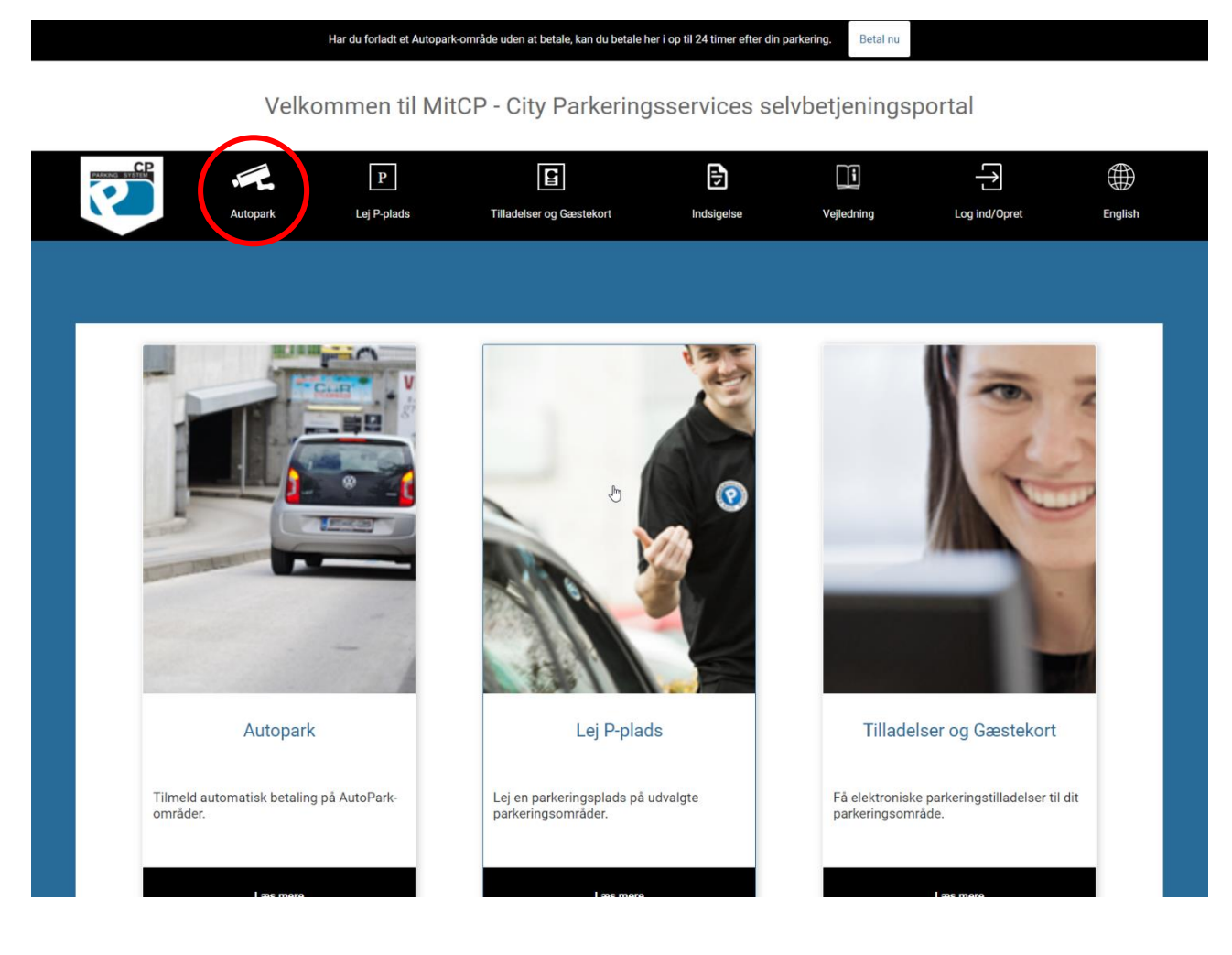

## Tilføj betalingskort

- 2. Tryk på tilføj betalingskort
- 3. læs handelsbetingelser og vilkår vedrørende følgende tjenester på mitcp.dk
- 4. Sæt flueben ved **`Jeg accepterer salgs- og leveringsbetingelser'**

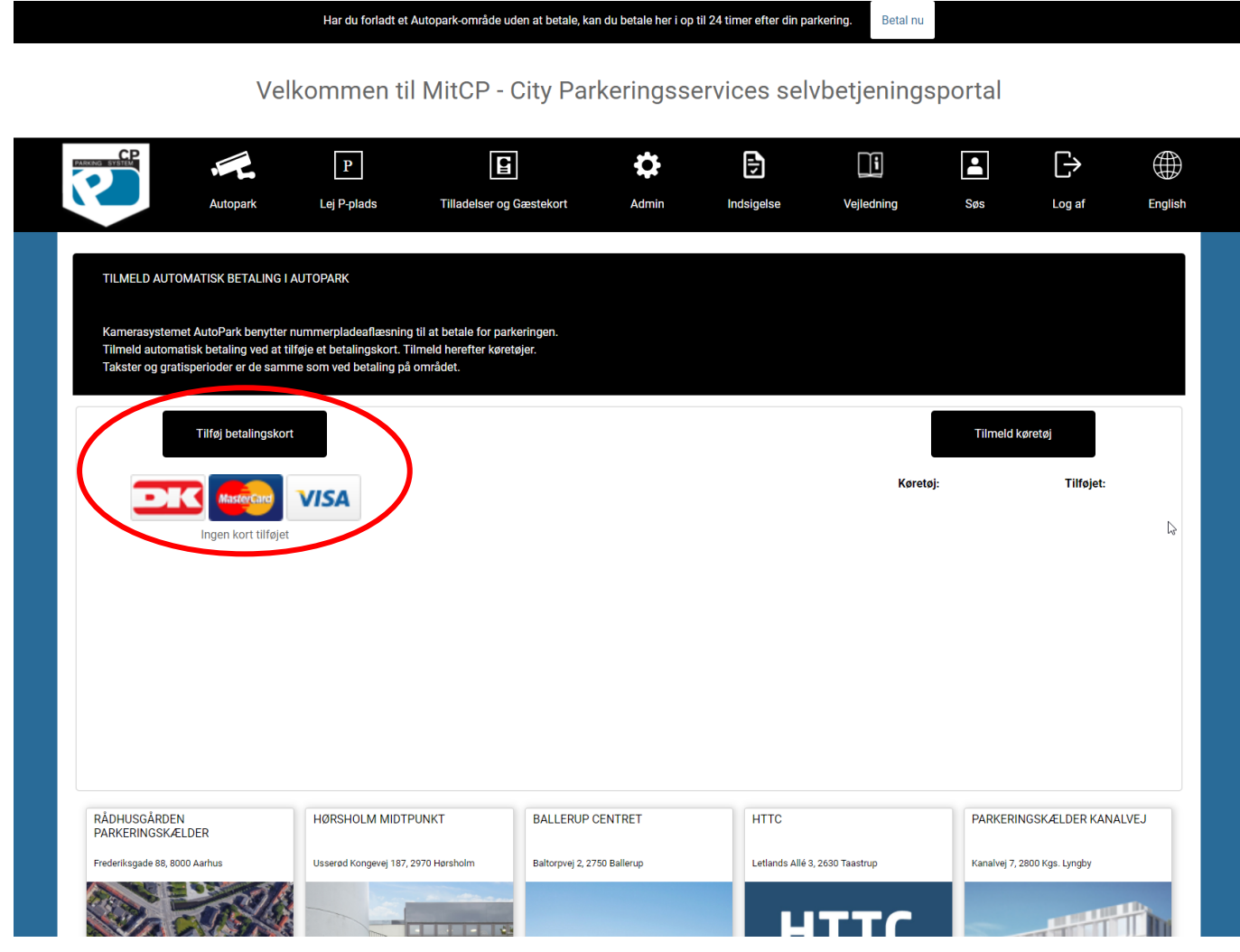

5. Du skal nu indtaste dine kortoplysninger og tryk **`Gem betalingskort´**

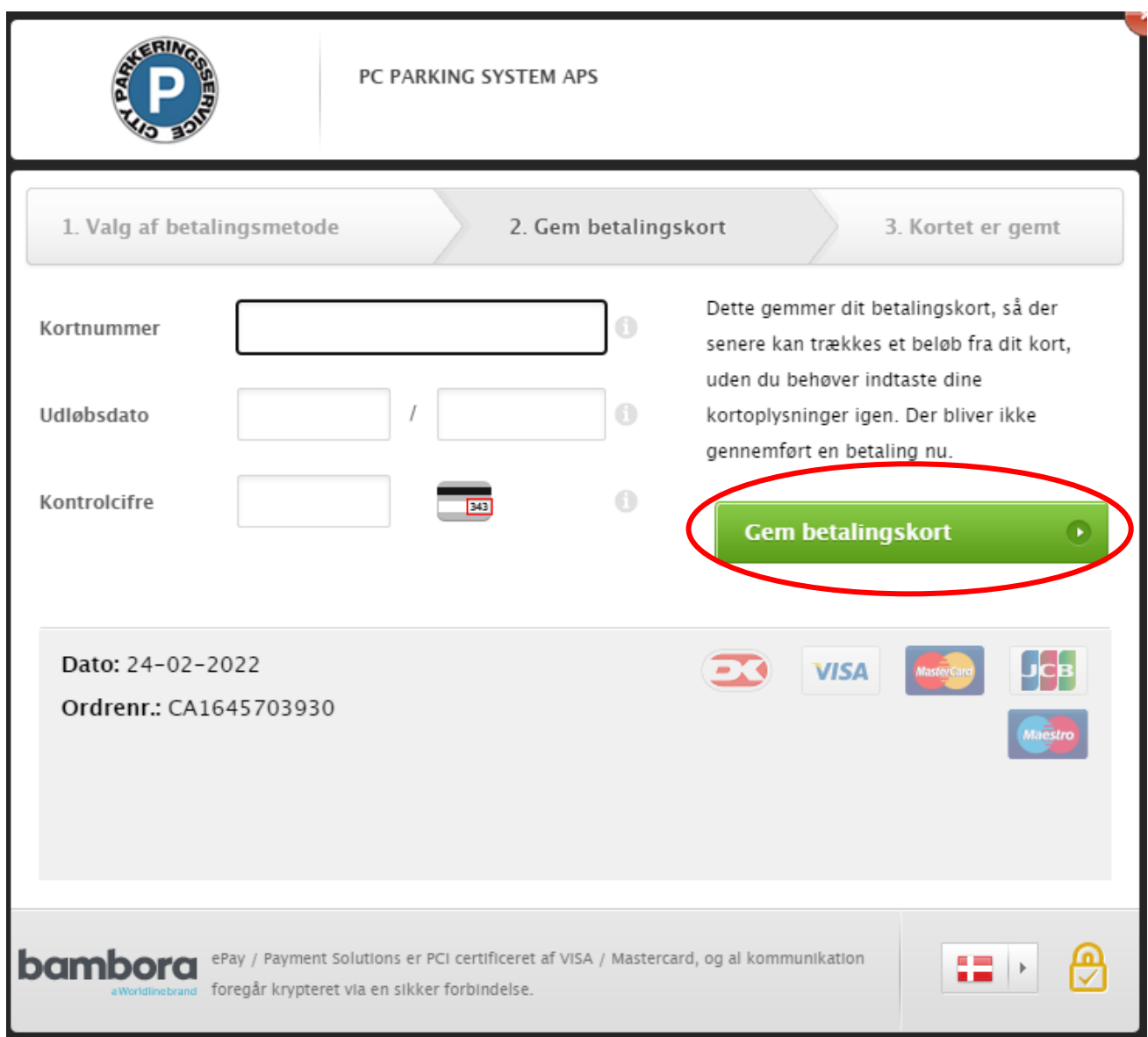

6. Du har nu tilføj dit betalingskort

## Tilmeld køretøj

7. Tryk på tilmeld køretøj

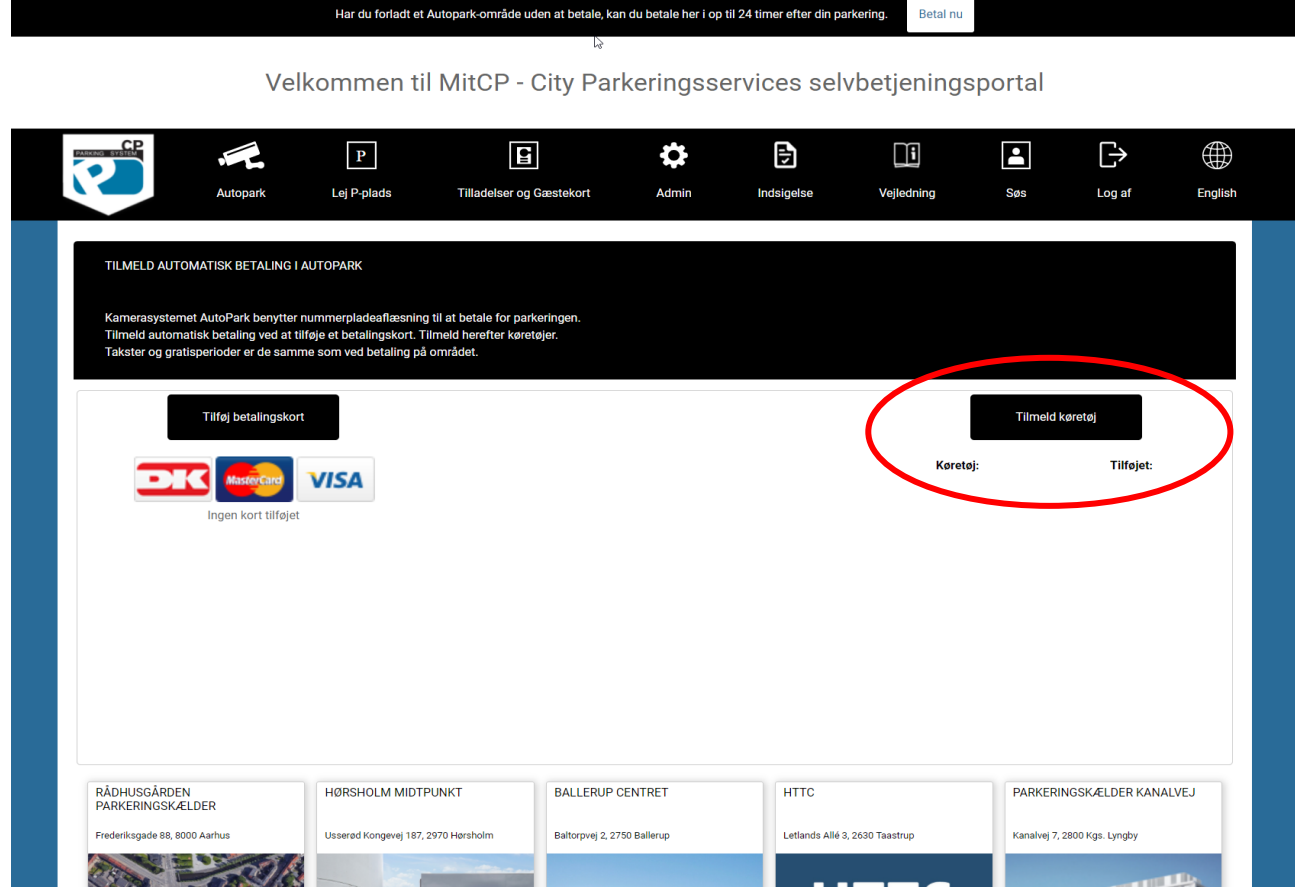

- 8. Tilmed dit køretøj ved at indtaste registreringsnummer (nummerplade)
- 9. Tryk **`Ok`**

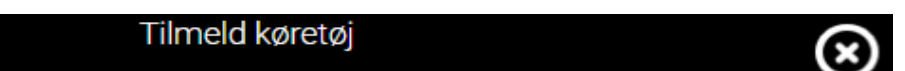

Indtast venligst køretøjet du ønsker at tilmelde automatisk betaling og afslut på OK.

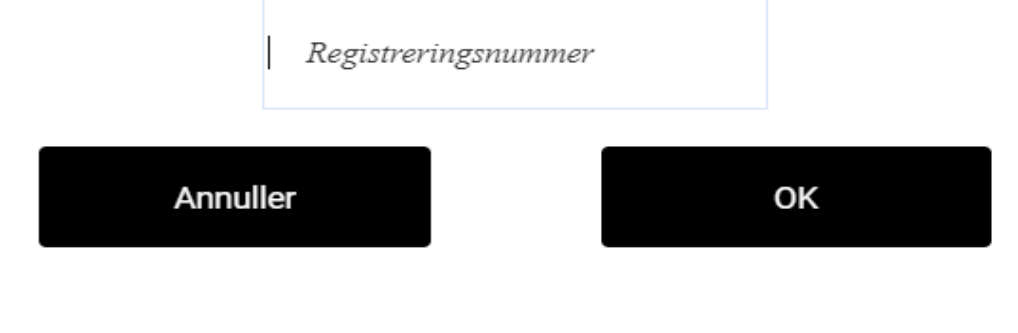

Du er nu tilmeld automatisk betaling i AutoPark  $\odot$